## **Reitit ja Liput -sovellusopas**

Koulumatkatukilippu

- **1. Reitit ja Liput-sovelluksen aktivointi**
- **2. Markkinointi- ja viestintälupien salliminen**
- **3. Navigointi sovelluksessa**
- **4. Omien tietojen tallentaminen**
- **5. Tunnistautuminen koulumatkatukilippuun**
- **6. Koulumatkatukilipun ostaminen**
- $\overline{7}$ . Maksaminen omavastuun maksu $\overline{8}$
- **8. Maksaminen – omavastuu 0€**
- **9. Koulumatkatukilipun näyttäminen**
- **10. Koulumatkatukilipun näyttäminen**
- **11. Koulumatkatukilipun näyttäminen HUOMIOT**
- **12. Uuden koulumatkatukilipun osto**

# **MATKAHUOLTO**

### **Reitit ja Liput**

Yhdellä äpillä.

#### Lataa äppi

Muistathan päivittää aina Reitit ja Liput –sovelluksen viimeisimmän version. Versio päivittyy automaattisesti jos olet sallinut sen sovelluskaupassa.

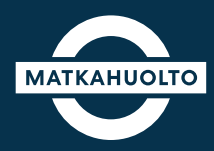

**1.** Lataa laitteeseesi oikea sovellus sovelluskaupasta hakusanalla Reitit ja Liput.

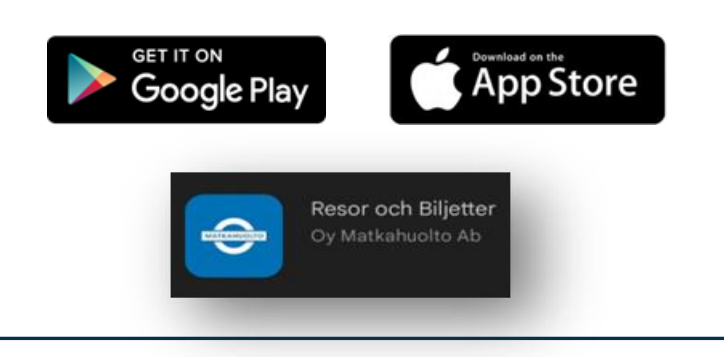

**2.** Avaa sovellus ja syötä haluamasi sähköpostiosoite kenttään tai valitse muu aktivointivaihtoehto:

- Facebook-tili
- Google-tili
- Apple-tili

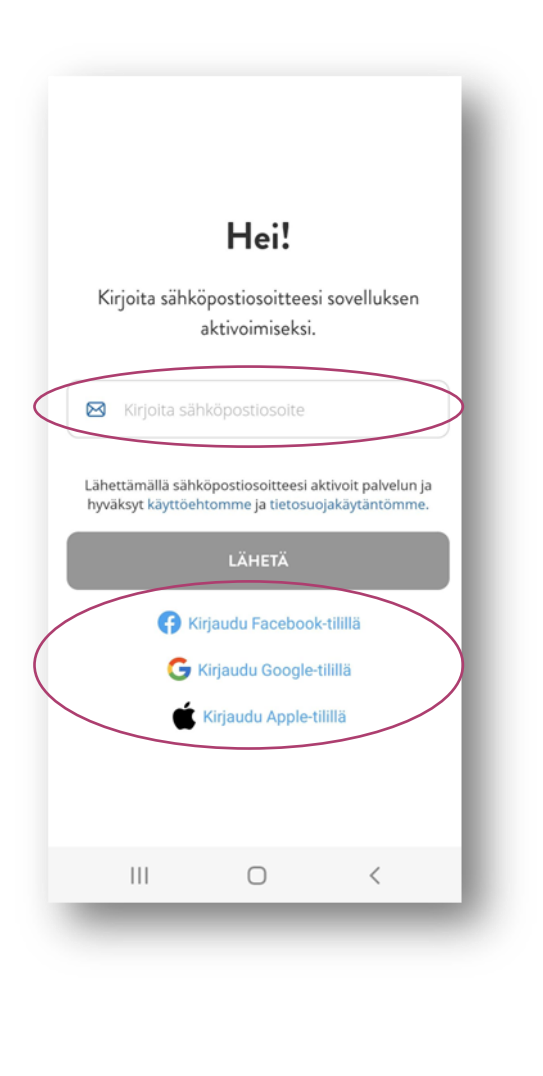

**3.** Napauta **Avaa sähköpostisovellus** -painiketta, jolloin oletussähköposti-sovellus avautuu.

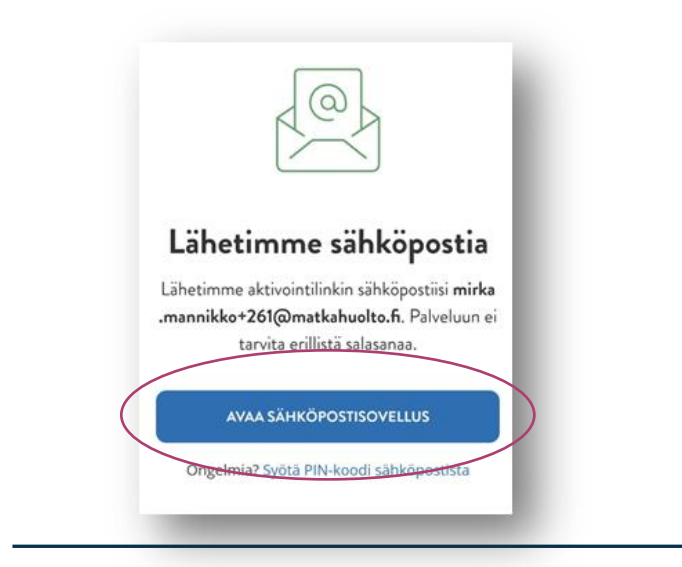

**4.** Avaa sähköpostiisi saapunut Matkahuollon viesti. Napauta **Aktivoi sovellus** -painiketta tai syötä viestistä **PIN-koodi** sovellukseen.

Tämän jälkeen Reitit ja Liput -sovellus avautuu.

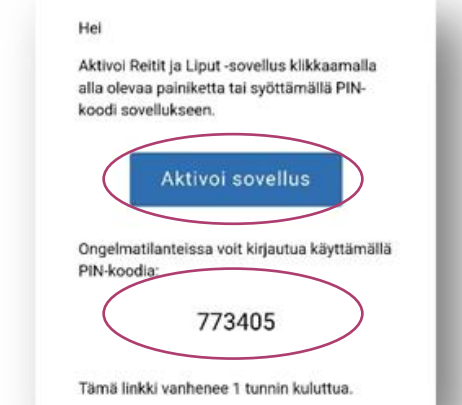

#### **2. Markkinointi- ja viestintälupien salliminen**

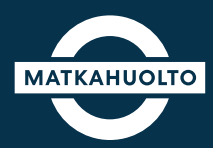

**1.** Ensimmäisen aktivoinnin yhteydessä sovellus kysyy lupaa siihen, että Matkahuolto saa lähettää tietoa yhtiön palveluista ja tuotteista sekä tarjouksista.

Jos haluat vastaanottaa Matkahuollon markkinointiviestintää, aktivoi **sähköposti** ja/tai **tekstiviesti.**

Voit jatkaa sovellukseen myös ilman lupien sallimista. Näitä asetuksia voit muuttaa myöhemmin omissa asetuksissa.

------------------------------------------------------------------

**Jatka**-painikkeesta pääset sovellukseen.

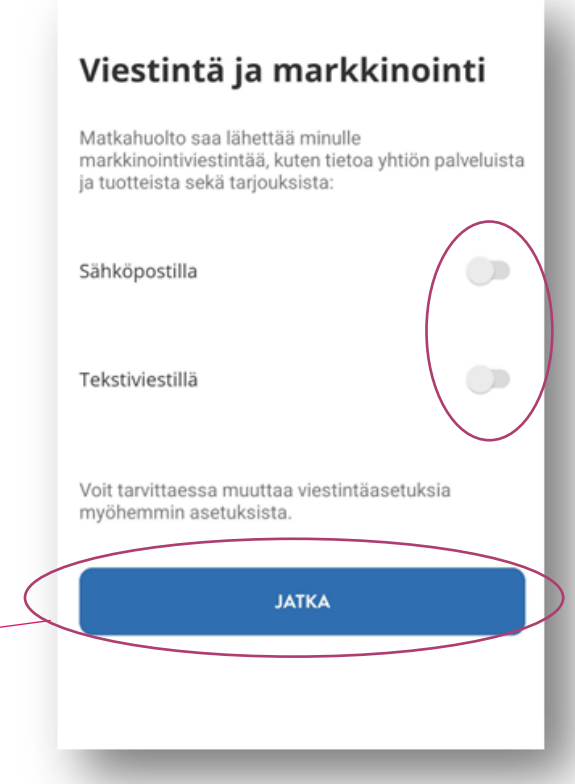

#### **3. Navigointi sovelluksessa**

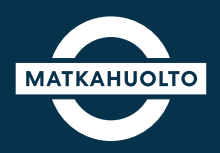

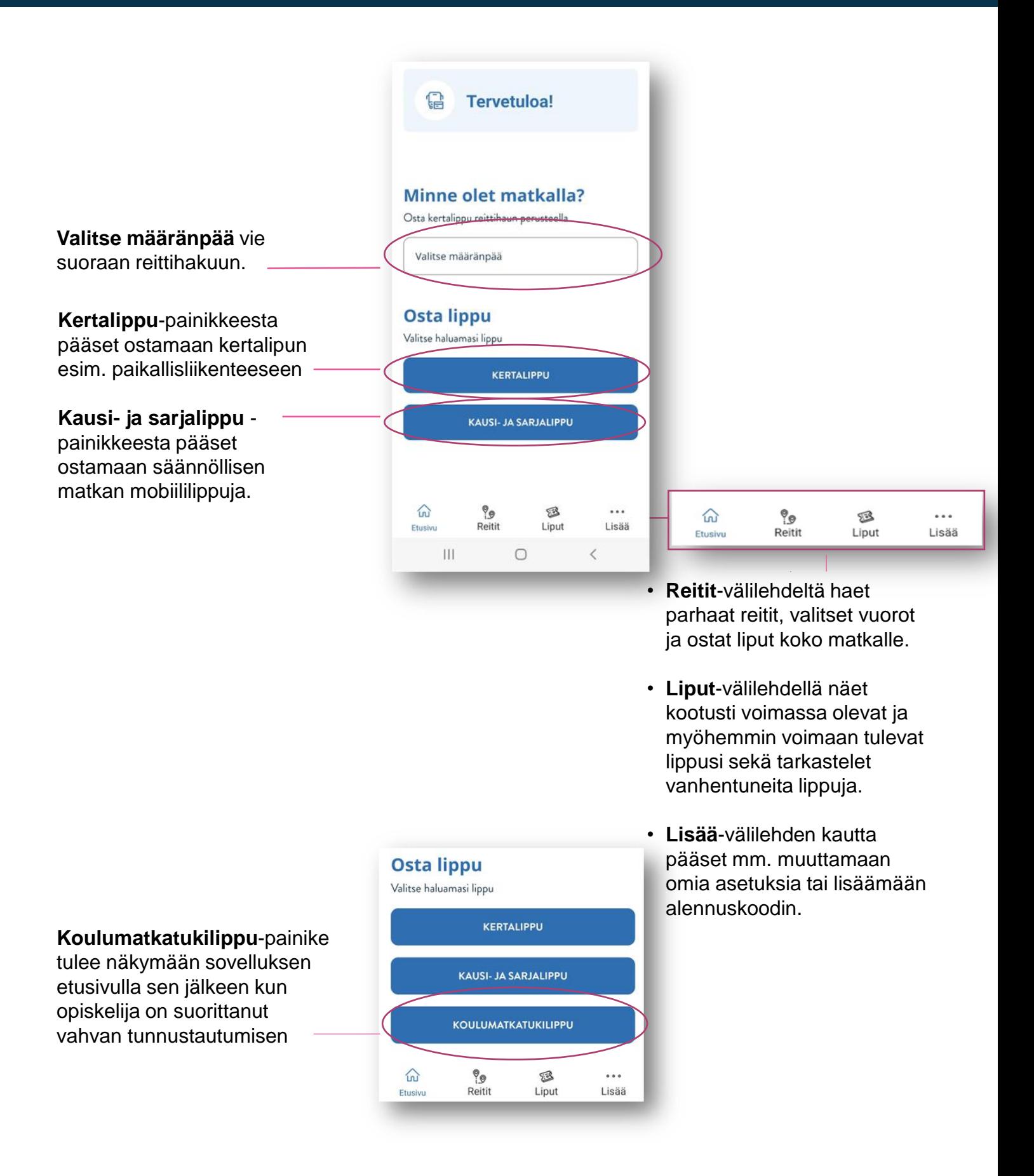

#### **4. Omien tietojen tallentaminen**

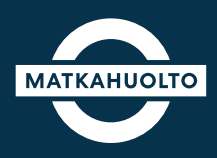

**1.** Mikäli aktivoit sovelluksen sähköpostillasi, tulee omat yhteystietosi tallentaa sovellukseen. Voit lisätä tietosi valmiiksi **Lisää**-valikon kautta Asetuksissa.

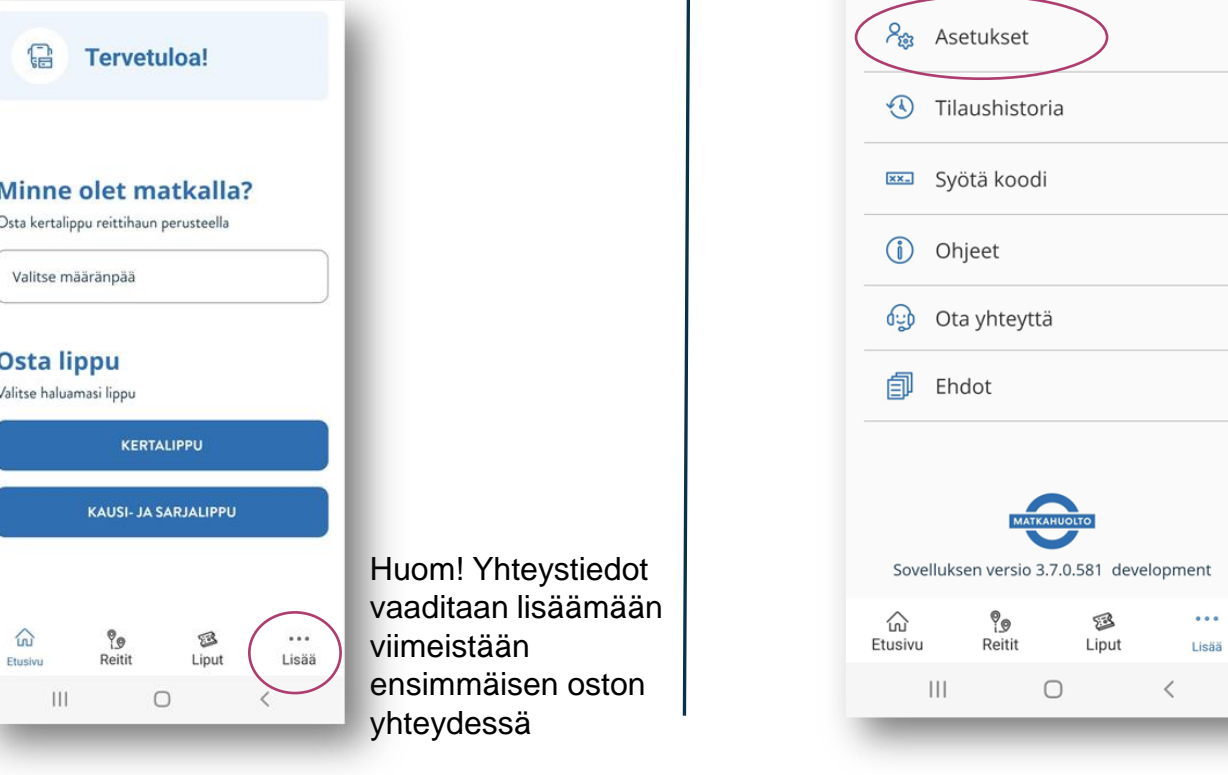

**3.** Napauta **Etunimi**-kenttää, syötä etunimesi ja napauta tallenna.

Lisää **sukunimesi** ja puhelinnumerosi samoin tavoin.

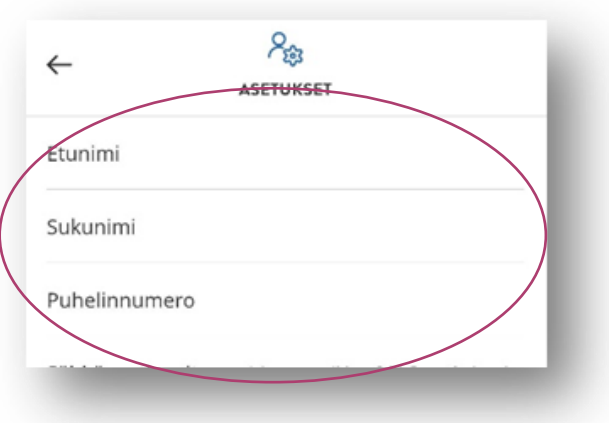

**2.** Valitse valikosta **Asetukset.** 

LISÄÄ

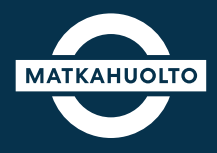

Opiskelijan tulee tehdä vahva tunnistautuminen henkilökohtaisilla pankkitunnuksilla tai mobiilivarmenteella.

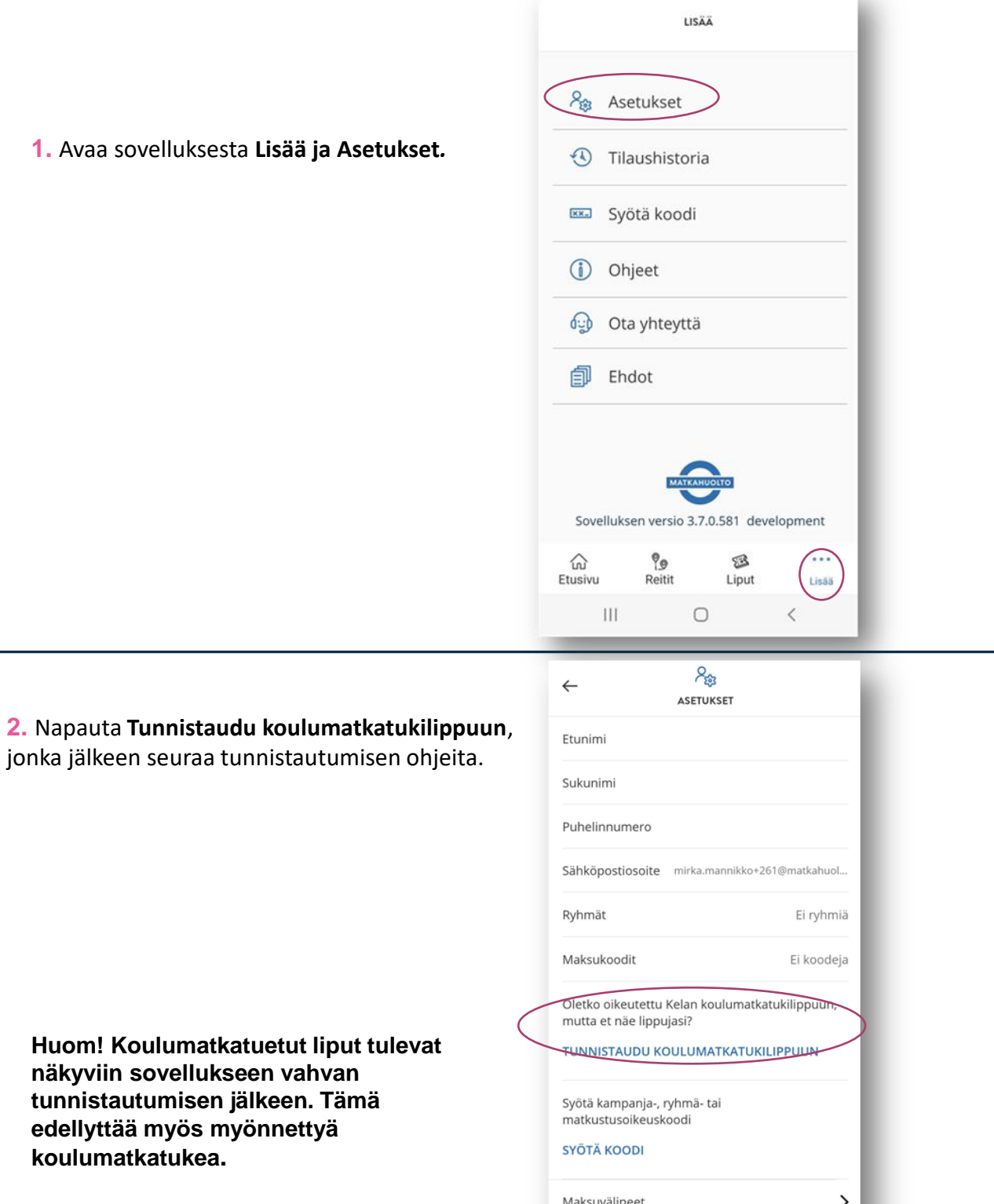

 $\bigcirc$ 

 $\,<$ 

 $\left\vert \left\vert \right\vert \right\vert$ 

#### **6. Koulumatkatukilipun ostaminen**

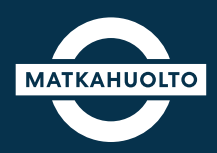

**2.** Tutustu lipun tietoihin ja valitse **Jatka.** 

**1.** Tunnistautumisen jälkeen sovellus siirtyy suoraan lipun valinta näkymään. Valitse oikea lippu napauttamalla.

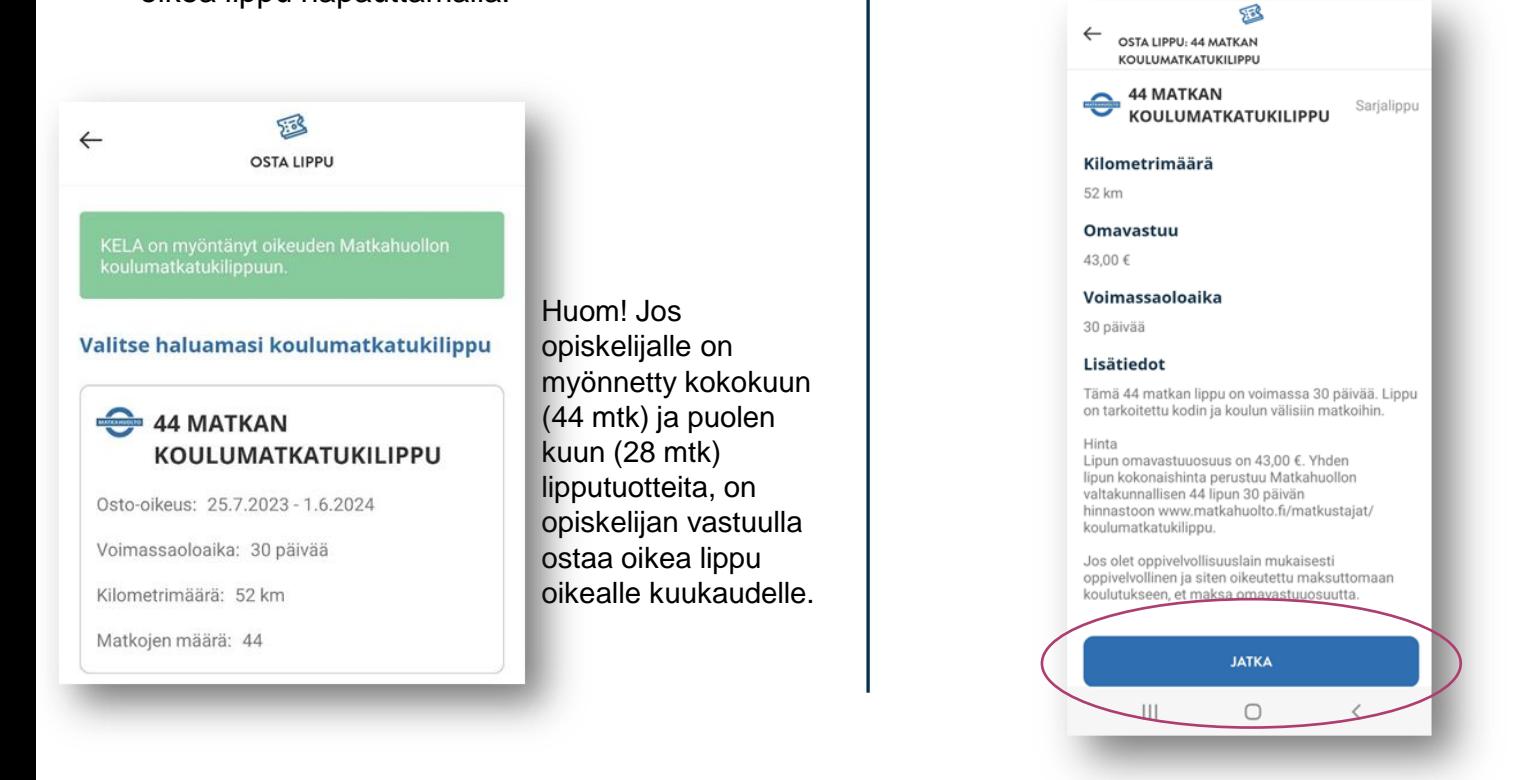

**3.** Valitse lipun voimassaolon alkamispäivä napauttamalla pudotusvalikkoa.

Lipun voi ostaa 14 vrk aiemmin, mutta huomioi, että lipun voimassaolo alkaa siitä päivästä, minkä valitset.

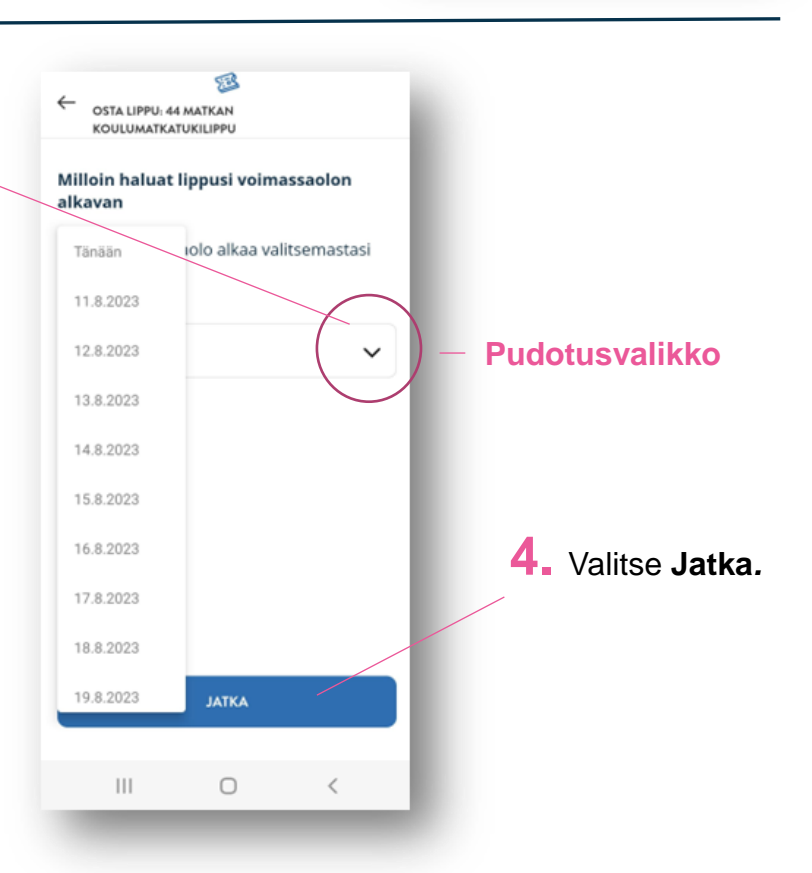

#### **7. Maksaminen – omavastuun maksu**

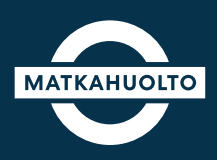

**1.** Mikäli omavastuuosuus tulee maksettavaksi, napauta maksutavan **Valitse**-kenttää.

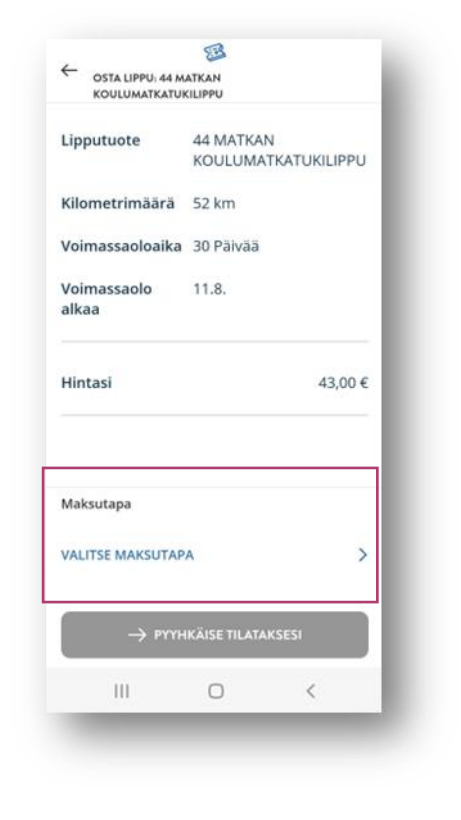

**2.** Valitse maksutapa: **Apple Pay** (iOslaitteelle), **MobilePay** tai **maksukortti**.

Jos valitsit maksukortin, tiedot maksukortista syötetään tilauksen vahvistamisen jälkeen.

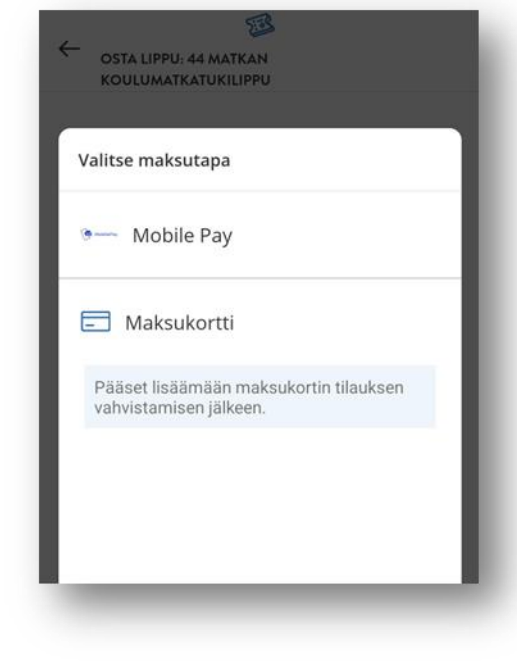

**3.** Lopuksi vie **Pyyhkäise tilataksesi** -painike oikealle, jolloin sovellus siirtyy maksukortin tietojen syöttämiseen. Seuraa maksupolun ohjeita sovelluksessa.

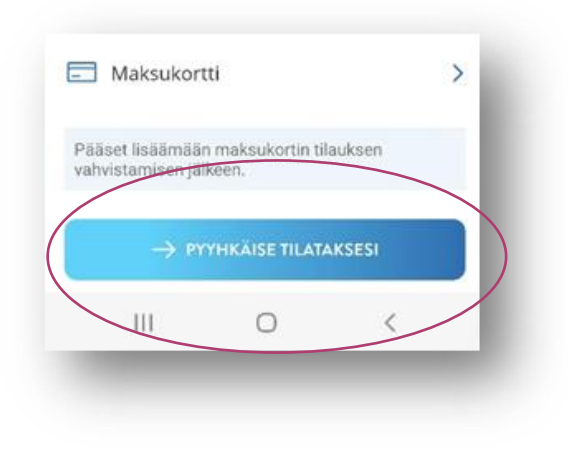

HUOM! Maksukortin voit tallentaa myöhempää käyttöä varten maksukortin syöttönäkymässä, jolloin maksukortin tiedot löytyy seuraavalla kerralla sovelluksesta.

#### **8. Maksaminen – omavastuu 0€**

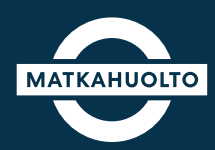

**1.** Mikäli sinulla on oikeus maksuttomaan lippuun, yhteenvetosivulla Maksutapa-kentässä on huomio **Maksuvälinettä ei tarvita.**

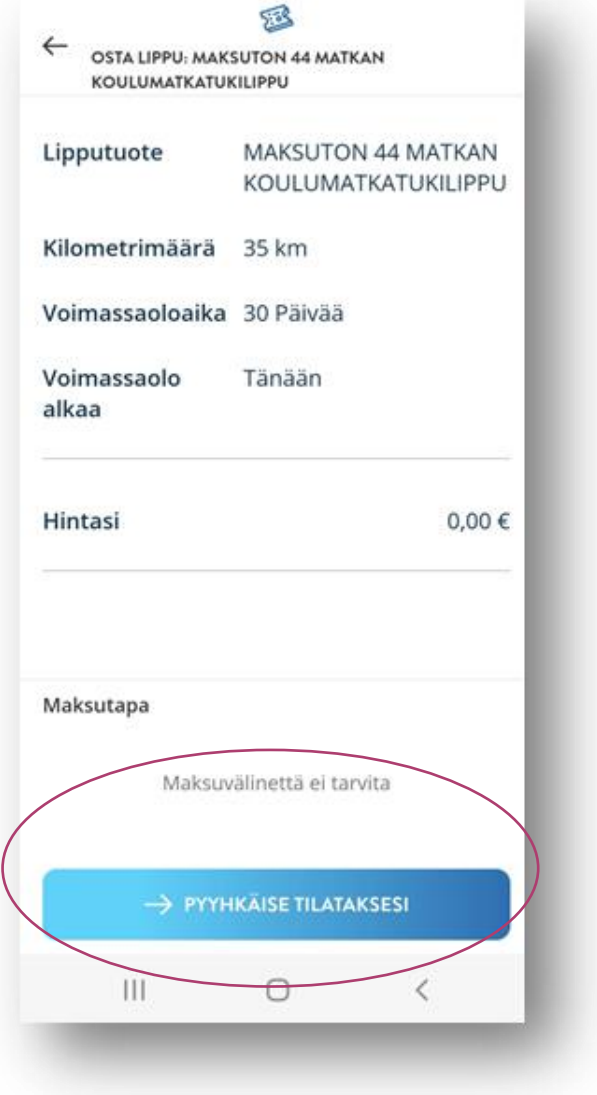

**3.** Lopuksi vie **Pyyhkäise tilataksesi**  -painike oikealle, jolloin sovellus siirtyy käsittelemään tilausta

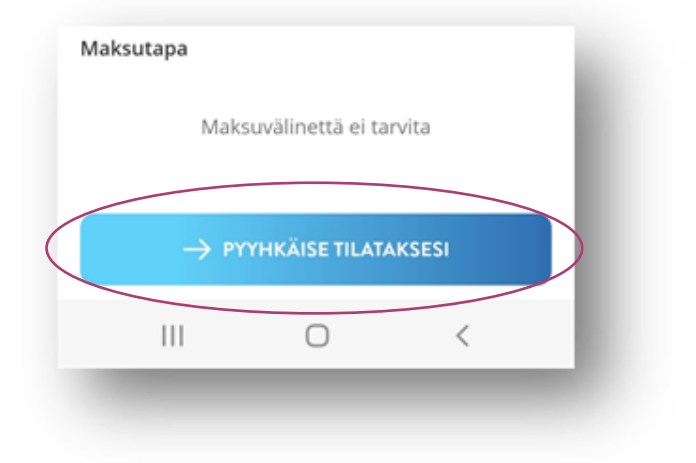

#### **9. Koulumatkatukilipun näyttäminen**

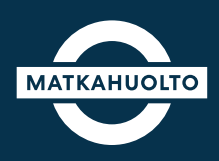

**1.** Kun maksu on hyväksytty, odotathan hetken, kun käsittelemme tilausta.

Sovellus ilmoittaa tilauksen vahvistuksen ja maksu hyväksymisen jälkeen **Tilaus vahvistettu!**

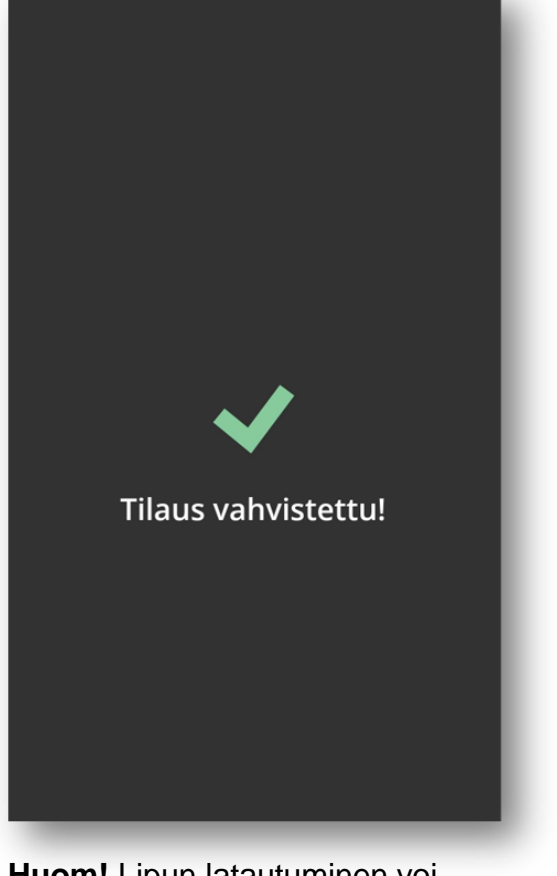

**Huom!** Lipun latautuminen voi kestää hetken. Malta siis hetki ja varmista että lippu löytyy Etusivulta.

**Myös niissä tapauksissa jos saat virhe ilmoituksen, tarkasta jos lippusi olisi kuitenkin muodostunut.**

**2.** Ostamasi lipun löydät sovelluksen **Etusivulta** tai **Liput**-välilehdeltä.

Saat lipun auki napauttamalla **Näytä lippu**.

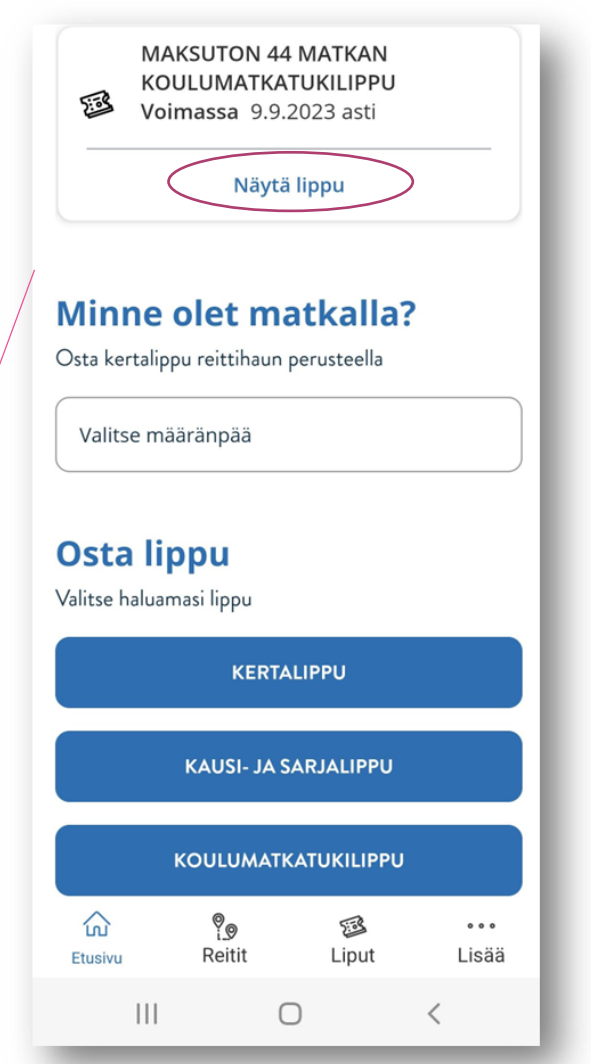

HUOM! Opiskelijalla on voinut olla aiemmin käytössä matkakortteja 4 kpl. Jatkossa opiskelija ostaa yhden lipun, jonka QRkoodi leimataan vaihdollisilla matkoilla, jokaisessa bussissa.

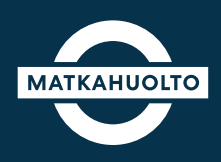

#### **Huomiot ja virheilmoitukset**

**Huom!** Lipun latautuminen voi kestää hetken. Malta siis hetki ja varmista että lippu löytyy Etusivulta. **Myös niissä tapauksissa jos saat virhe ilmoituksen, tarkasta jos lippusi olisi kuitenkin muodostunut.**

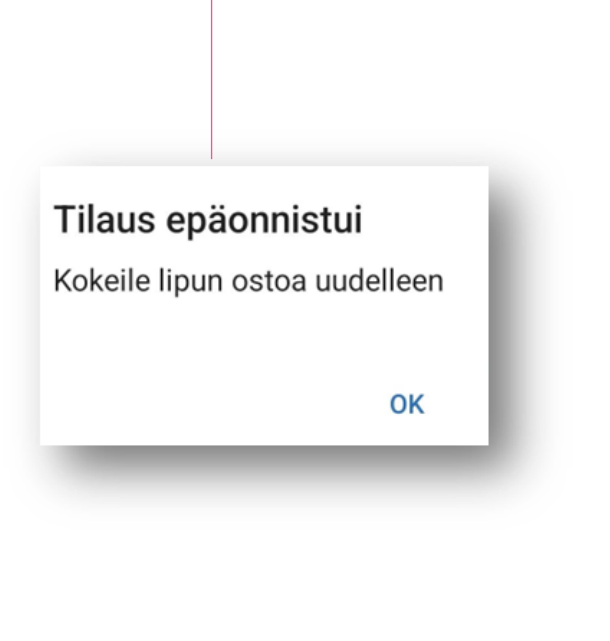

**Tämän ilmoituksen saatuasi, varmista ettet osta uutta lippua turhaan. Jokainen osto vähentää osto-oikeuksia.** 

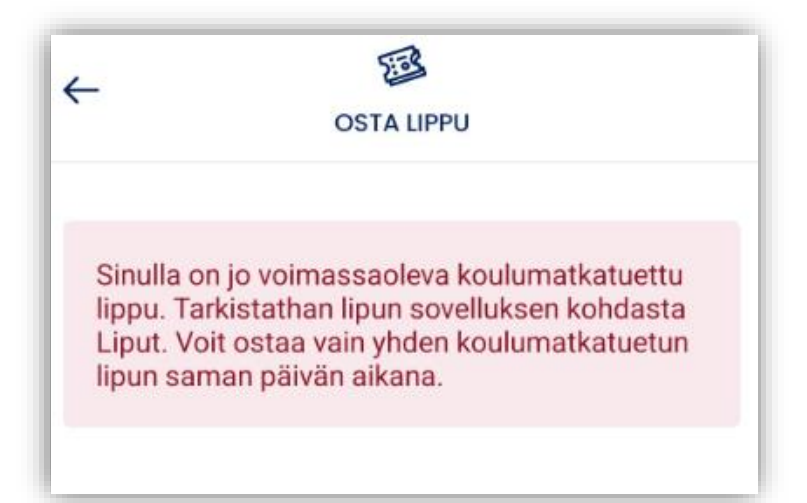

#### **HUOMIO TÄMÄ**

Opiskelijalla voi olla vain yksi voimassaoleva matkalippu kerrallaan. Huomioithan tämän uutta lippua ostaessa, että uusi lippu tulee laittaa voimaan siitä päivästä, kun entinen lippu päättyy. Voit ostaa uuden lipun 14 vrk ennen voimaantulemista. Jokainen ostettu lippu vähentää ostooikeuksia.

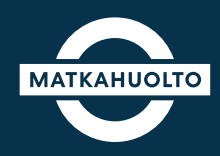

Lisätiedot

**1.** Lipun yläosasta löytyy QR-koodi, joka toimii matkalippuna. QR-koodi leimataan kuljettajan autolaitteeseen, jokaisella matkalla.

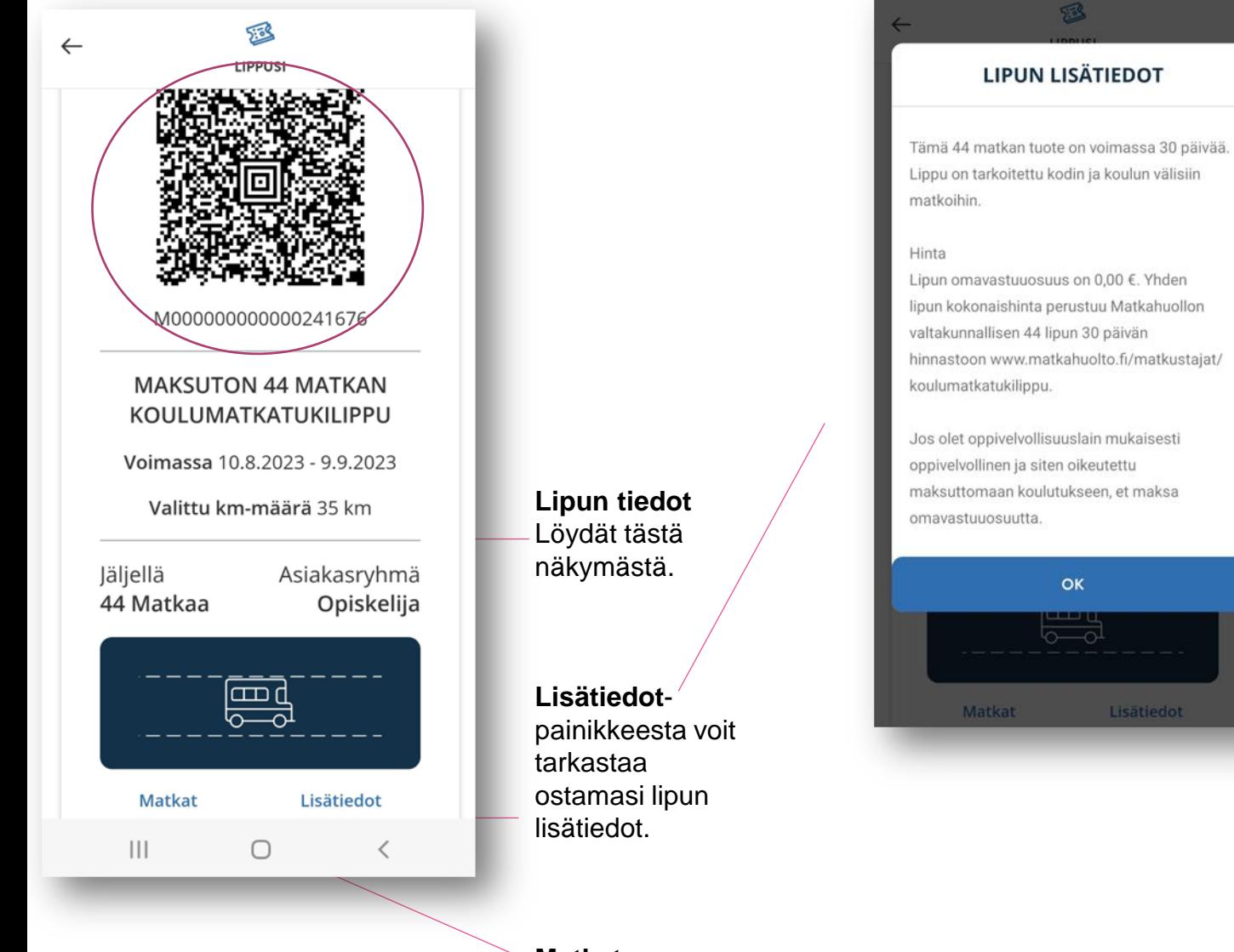

**Matkat**painikkeesta näet käyttämäsi matkat (viisi ensimmäistä).

#### **11. Uuden koulumatkatukilipun osto**

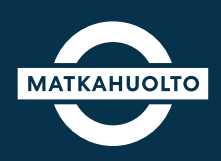

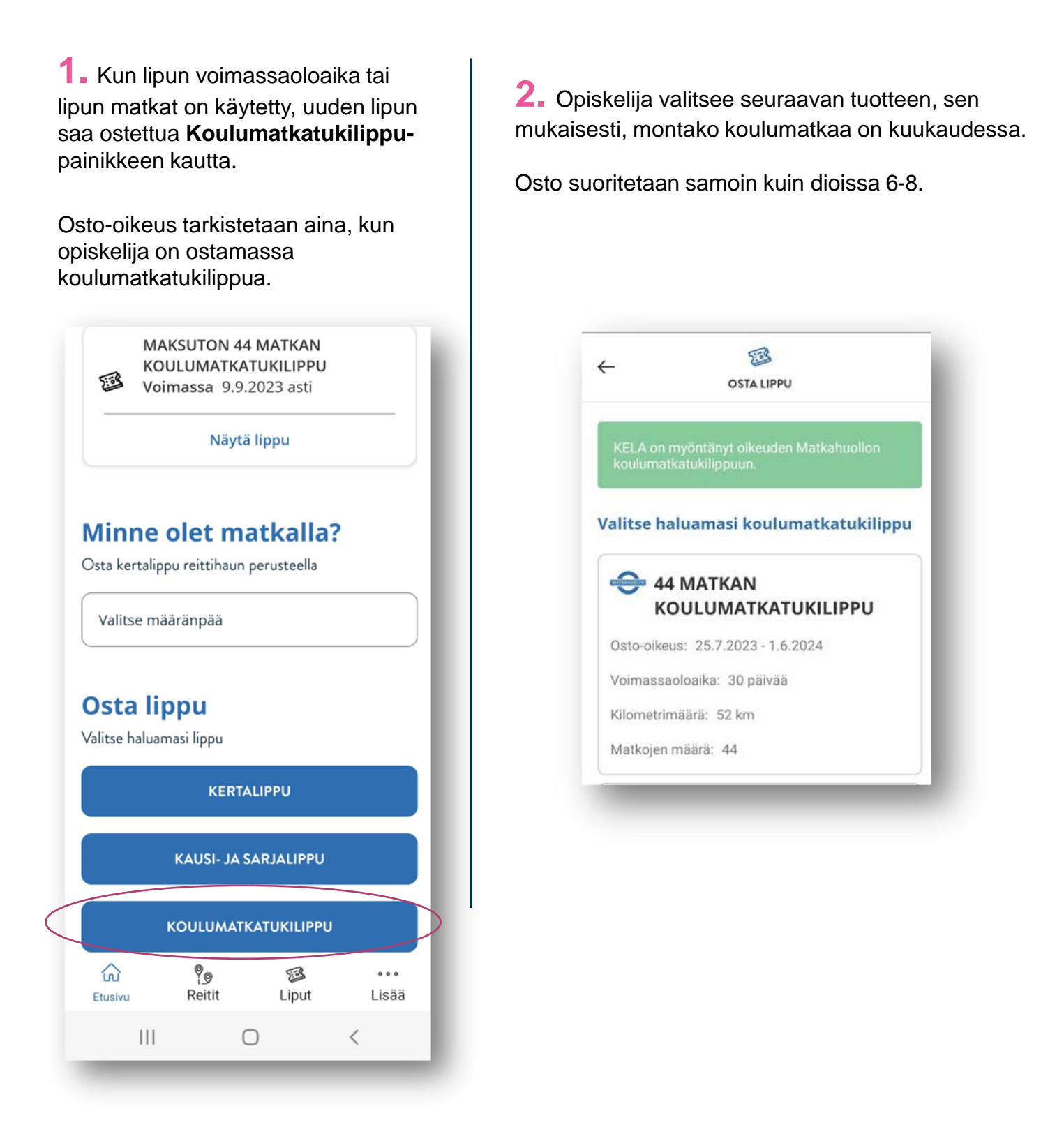

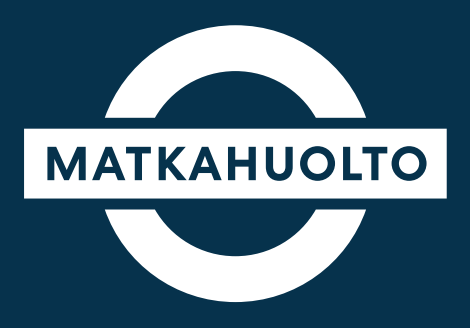

## **Hauskaa matkaa!**